# **Hoe maak je een**

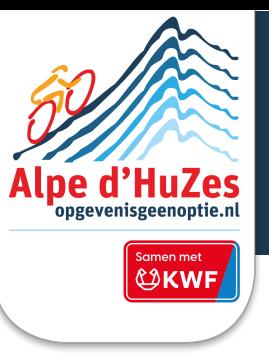

#### **1 Log in op je actiepagina**

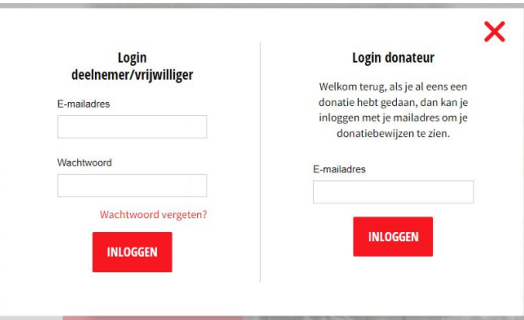

# **2 Kies "Mijn QR Code" op "Mijn Dashboard"**

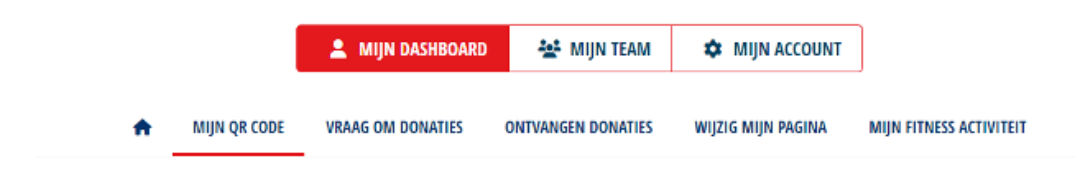

# **3**

## **Genereer en Download je QR Poster**

- "Zie hier je QR Poster": Hier kun je je poster bekijken op lage resolutie.
- "Genereer QR Poster PDF": Hier kun je je poster in pdf genereren. Het genereren duurt even en daarna kan je met de knop "Download QR Poster PDF", je poster downloaden.

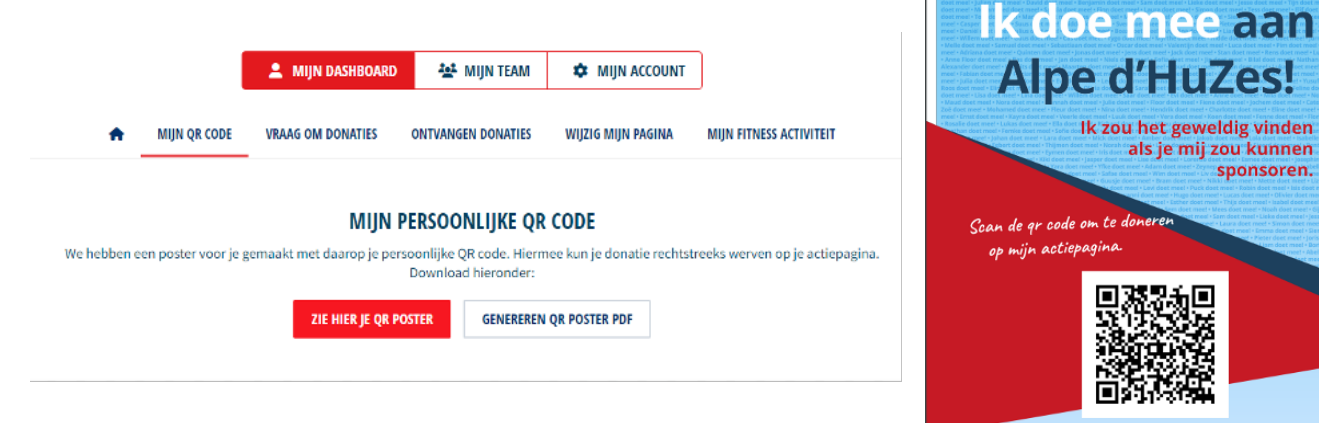

### **Heb je een vraag? Ga voor meer details en andere veelgestelde vragen naar onze website**

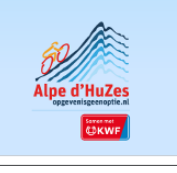

sponsoren.

### **[deelnemers@alpe-dhuzes.nl](mailto:deelnemers@alpe-dhuzes.nl) [opgevenisgeenoptie.nl](https://www.opgevenisgeenoptie.nl/)**